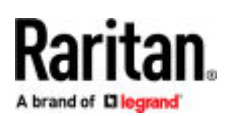

# Dominion KX IV–101 (DKX4-101)

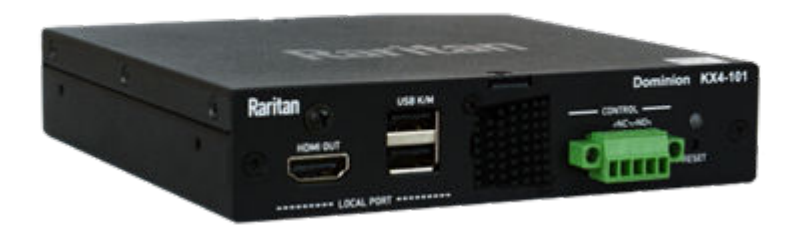

Thank you for purchasing the Dominion KX IV–101, part number DKX4-101.

This Quick Setup Guide explains how to install and configure the Dominion KX IV–101. For more, access online help from the web interface or go to [Raritan's Support page.](https://www.raritan.com/support)

## Package Contents

- 1 Dominion KX IV-101
- 1 power cord
- 1 HDMI cable
- 1 USB-B to USB-A cable
- 1 mounting bracket kit

## Front View

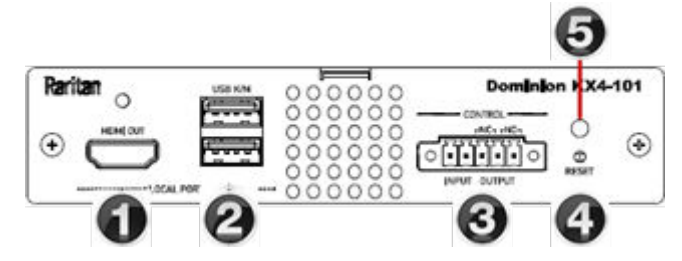

- 1. Local Port HDMI Out to local port monitor
- 2. Local Port USB K/M:
	- Use for local port keyboard/mouse, OR connect 1 or 2 DSAM units
- 3. Input/Output
- 4. Reset
- 5. Power Status LED:
	- Green ON: Power on
	- Green BLINKING: Remote target connection

#### Rear View

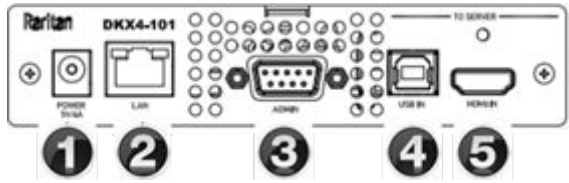

- 1. Power-5V/4A from power adapter
- 2. RJ-45 LAN Network Port with 2 LEDs for network speed and activity:
	- Amber OFF/Green OFF: Link Inactive
	- Amber ON/Green OFF: 1000 MBps Link/No Activity
	- Amber BLINKING/Green OFF: 1000 MBps
	- Link/Activity(RX, TX)
	- Amber OFF/Green ON: 100 MBps Link/No Activity
	- Amber OFF/Green BLINKING: 100 MBps Link/Activity(RX, TX)
	- Amber ON/Green ON: 10 MBps Link/No Activity
	- Amber BLINKING/Green BLINKING: 10 MBps
	- Link/Activity(RX, TX)
- 3. Serial Admin Port
- 4. USB In from target server
- 5. HDMI In from target server

## Connecting the Equipment

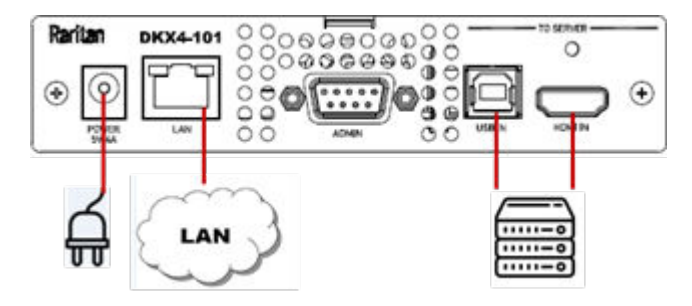

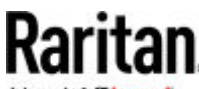

## **Connect the Dominion KX IV–101 to the network:**

• Connect the Dominion KX IV–101 to the network using the LAN port.

### **Connect your target server:**

- Connect the target server with an HDMI cable to the Dominion KX IV–101 HDMI IN port. If the target server video is not HDMI, purchase a Raritan cable- or video-adapter.
- Connect the target server to the Dominion KX IV–101 USB IN port using the included USB cable.

### **Connect the power adapter:**

• Newer models include a power adapter with a 4-pin connector. Push the adapter in to lock.

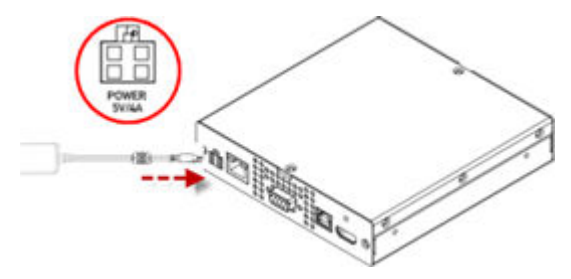

• Some of the original models include twist-to-lock adapters, as shown in the image below. These are marked with an arrow. Connect with the arrow facing up. Push in firmly and twist clockwise to lock. Check to ensure it is locked.

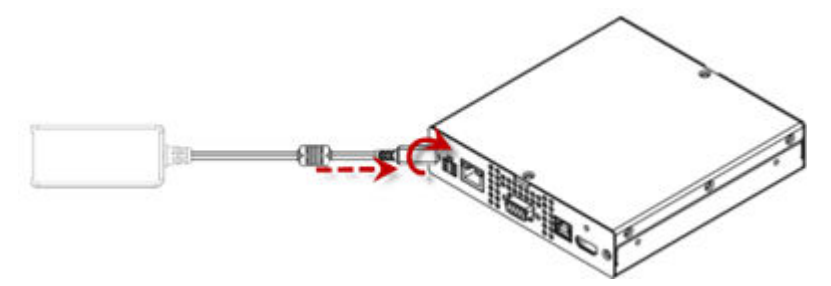

• Power on all devices.

#### Initial Configuration

Default login: admin/raritan

## Option 1: Connect a PC to the LAN Port

Re-connect the Dominion KX IV–101 to the LAN after initial configuration.

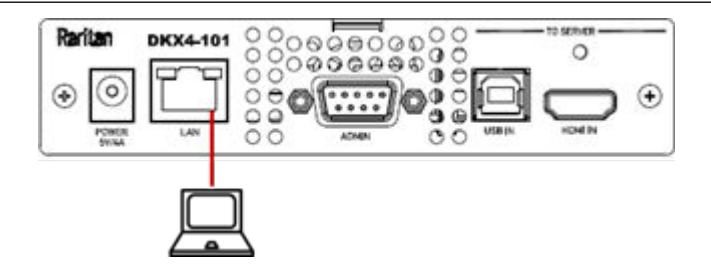

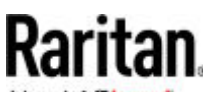

- Disable the wireless interface of the PC, and make sure the PC is set to DHCP.
- Connect a network cable between the PC and Dominion KX IV–101 LAN port.
- Open a browser. Enter the URL "https://kvm.local". The login page appears.
- Follow the prompts to change the default password.

Option 2: Connect an iOS device at the Local Port

Required App: Raritan KVM by Raritan: https://itunes.apple.com/us/app/raritan-kvm/id1455817539?mt=8

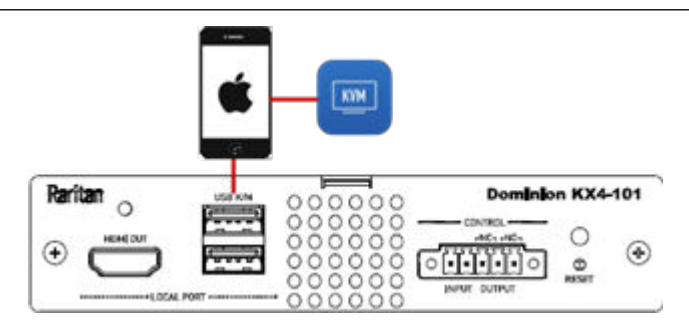

- Launch the Raritan KVM app on an iOS device.
- Connect the iOS device with the Raritan KVM app to the Dominion KX IV–101 USB port.
- Wait until the app detects the connected Dominion KX IV–101.
- Follow the prompts to change the default password.

#### Next Steps

DHCP is enabled by default.

• If you're connected by iOS device, you can retrieve the IP address: Choose Device Information.

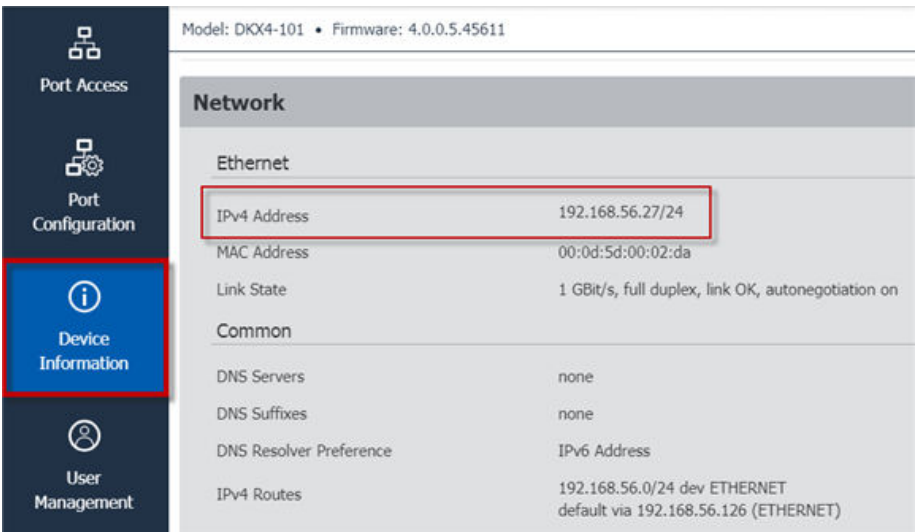

• To change network settings, such as setting a static IP address: Choose Device Settings > Network.

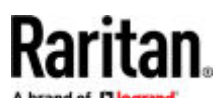

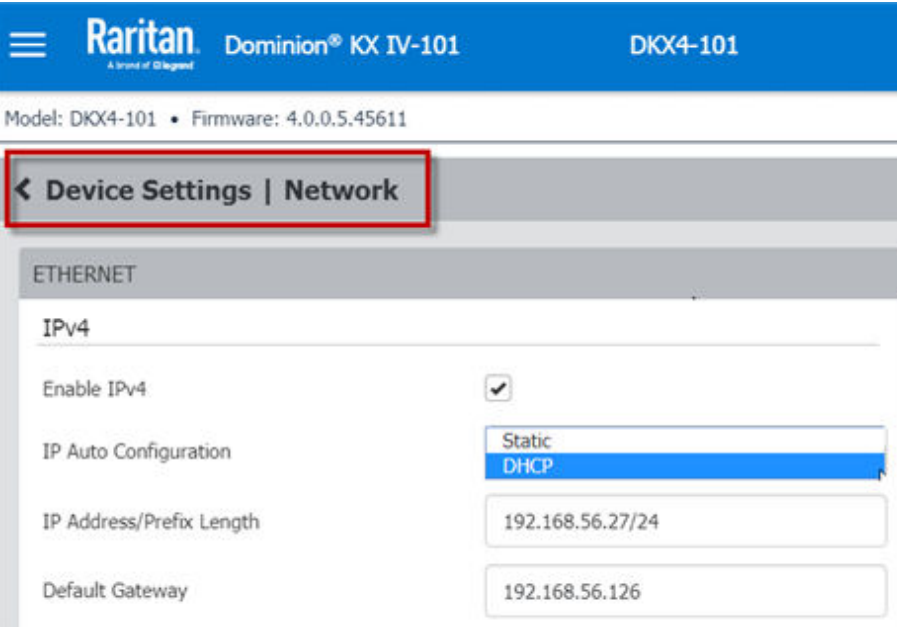

• Continue your configurations while connected with your iOS device or PC locally, or use the Dominion KX IV–101 remotely via a supported web browser using the Dominion KX IV–101's IP address.

Note: Make sure you reconnect the Dominion KX IV–101 to the LAN after configuring with a PC.

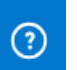

Click the help icon **in the top right corner of the web interface to access more help online.** 

#### Additional Information

For more information about Dominion KX IV–101 and the entire Raritan product line, see Raritan's website (www.raritan.com). For technical issues, contact Raritan Technical Support. See the Contact Support page in the Support section on Raritan's website for technical support contact information worldwide.<br>Raritan's products use code licensed under the GPL and LGPL. You can request a copy of the open sour www.raritan.com/about/legal-statements/open-source-software-statement/) on Raritan's website.